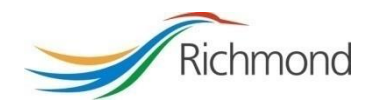

# TALEO USER GUIDE **Candidate**

## **Table of Contents**

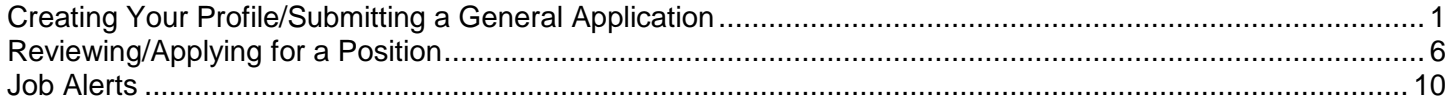

### <span id="page-2-0"></span>**Creating Your Profile/Submitting a General Application**

 To create a profile/account and submit a general application, first click on **Positions Open** on the **Search Openings** page.

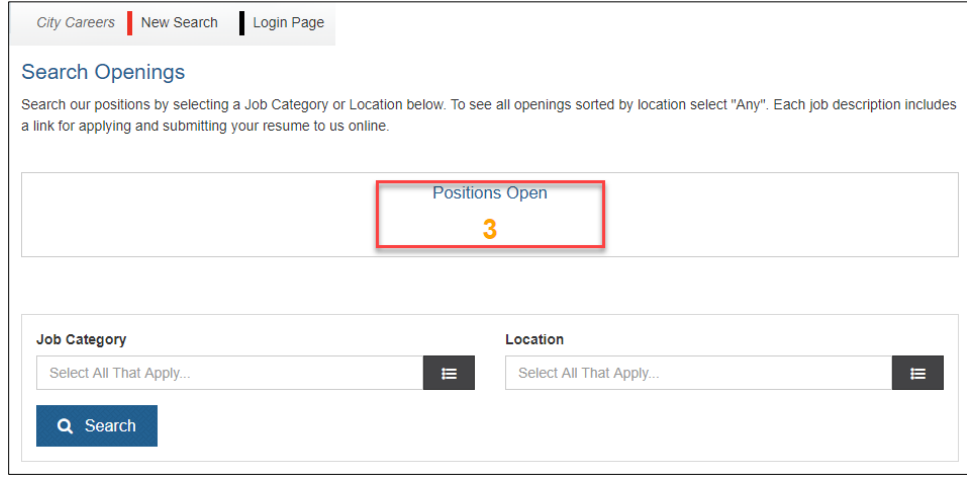

 The following screen will display all active open competitions. At the bottom of the page, click on **Apply** to the right of **Just want to submit your resume?**

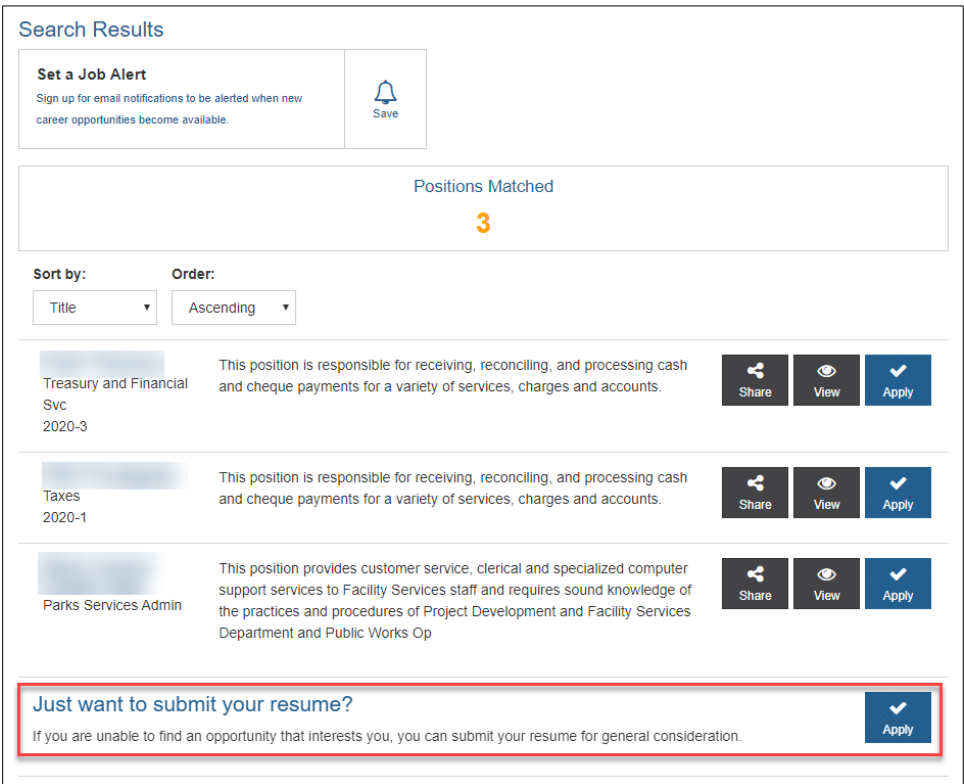

If there are no positions open at present, click on **Search** at the bottom left corner.

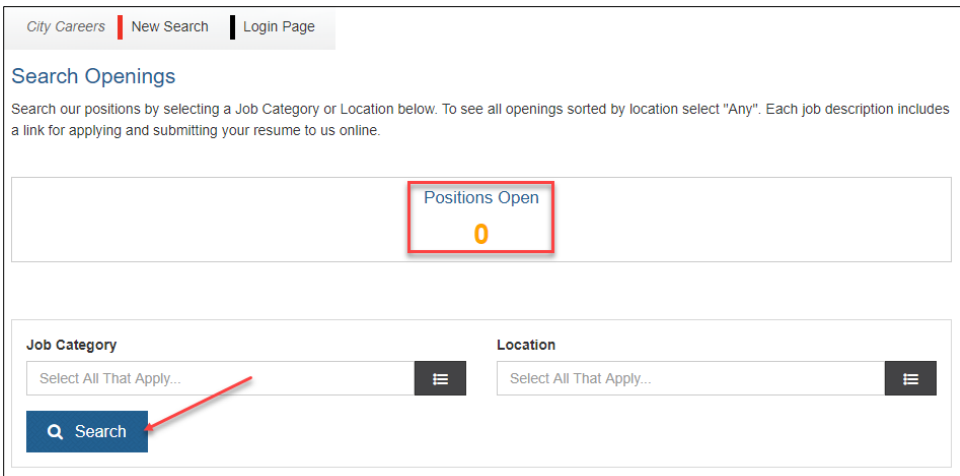

Then, at the bottom of the page, click on **Apply** to the right of **Just want to submit your resume?**

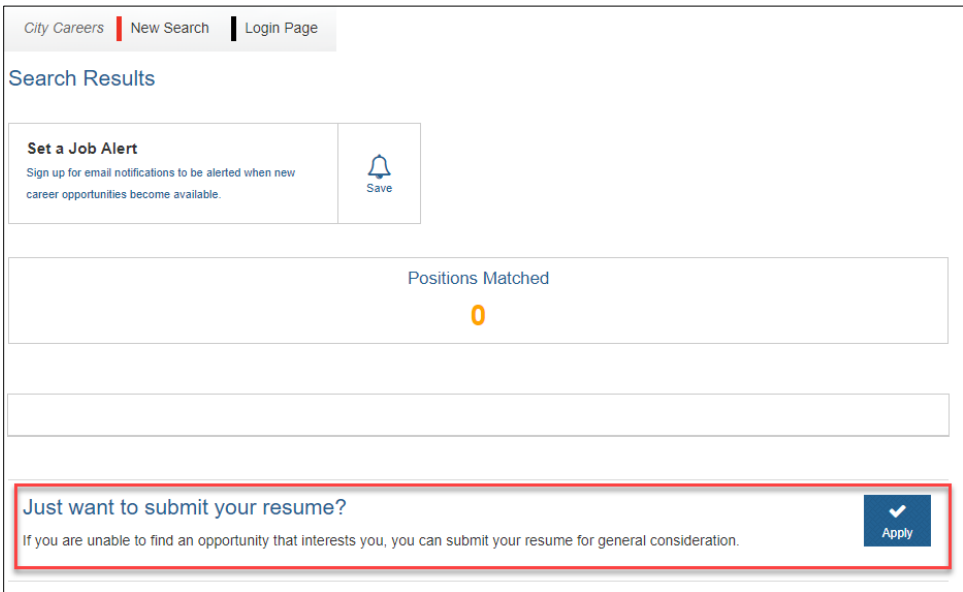

 You will now proceed through registering as a new applicant and submitting a general application. On the following screen, 1. Register, enter an **Email** and Password (to be used for future logins), and select the **in** icon to proceed.

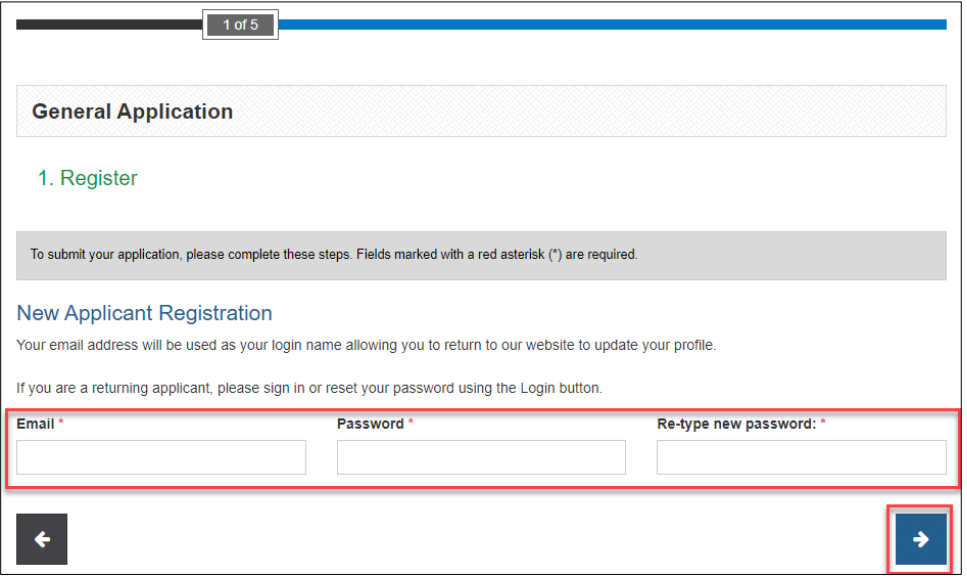

- At the following **2. Your Information** screen, click on **Upload resume** to upload your resume file from your computer. The system will review the uploaded file and pull data to populate the fields below under **Personal Information**, which you can review/amend following.
- Complete the fields under **How did you hear about us?** and **Additional Information**, and select the **i** icon to proceed.

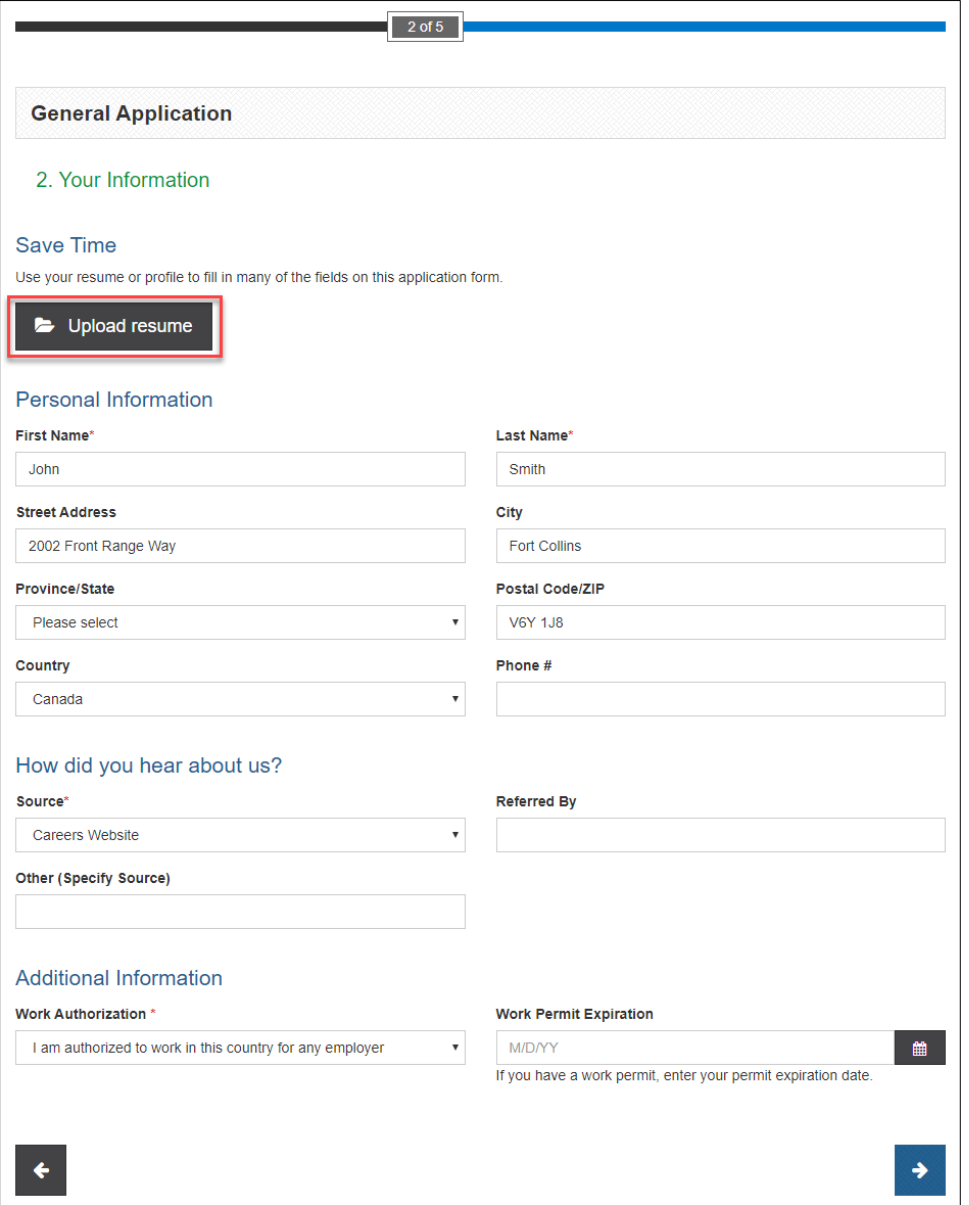

 At the following **3. Resume and Documentation** screen, you can upload additional files to be included with your profile if you wish, using the Add Attachment button. Once complete, select the **i** icon to proceed.

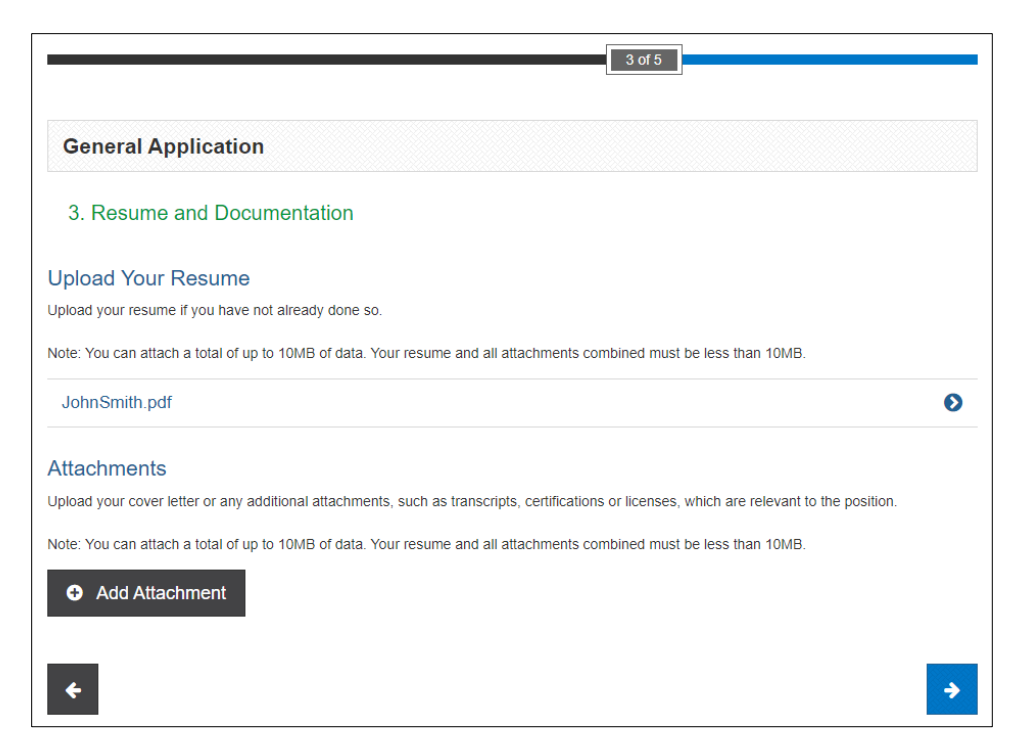

 On the **4. Work and Education History** page, the system populate fields from your uploaded resume. To make amendments to your Work History, select the  $\bullet$  icon to the right for an entry, and then Edit or Remove content as needed. You can additionally select **Add Work History** if entries are missing. To make amendments to your Education History, select the  $\bullet$  icon to the right for an entry, and then **Edit** or **Remove** content as needed. You can additionally select Add Education if entries are missing. Once complete, select the **in** icon to proceed.

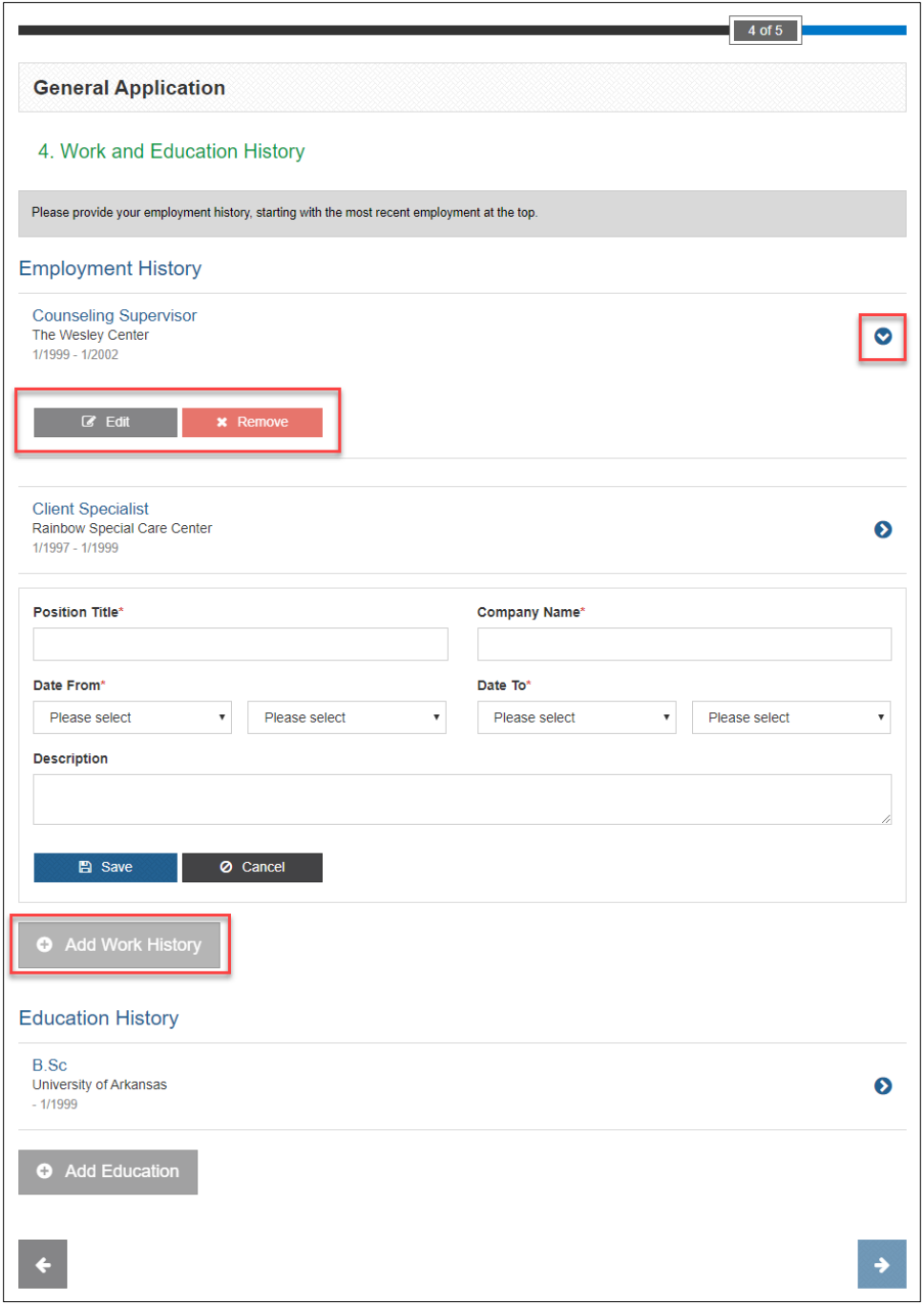

• On the 5. Review and Submit page, you can review your submission in its entirety by selecting the Oicon next to **Application Review**. Once you have completed your review, select **Submit**.

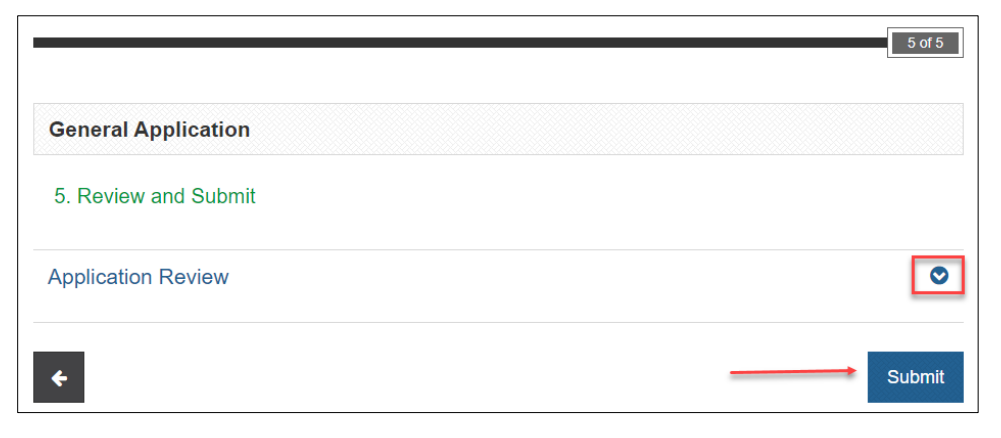

### <span id="page-7-0"></span>**Reviewing/Applying for a Position**

Click on **Positions Open** on the **Search Openings** page to view a list of available opportunities.

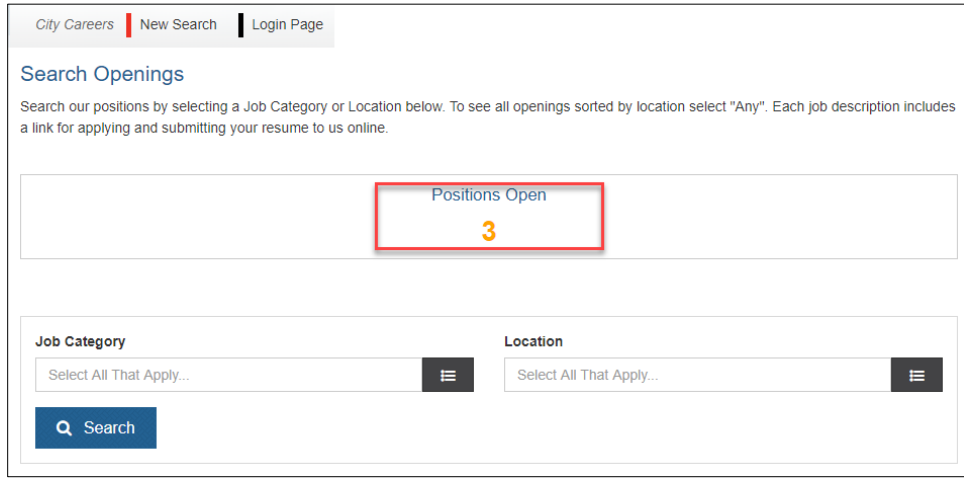

To review positions details on the **Search Results** page, click on the **Title** for more information.

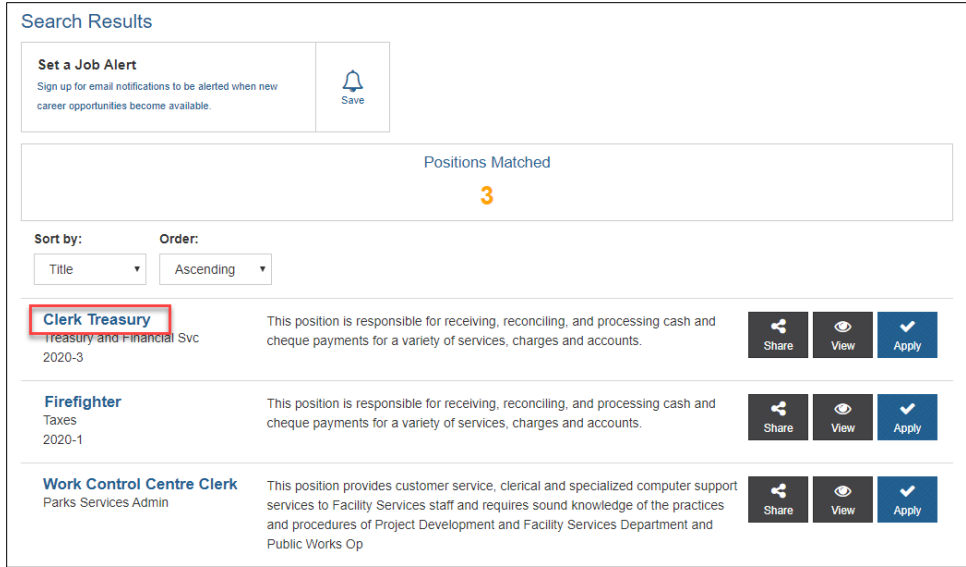

• To proceed with an application from the **Position Information** page, click on either of the **Apply Now** icons.

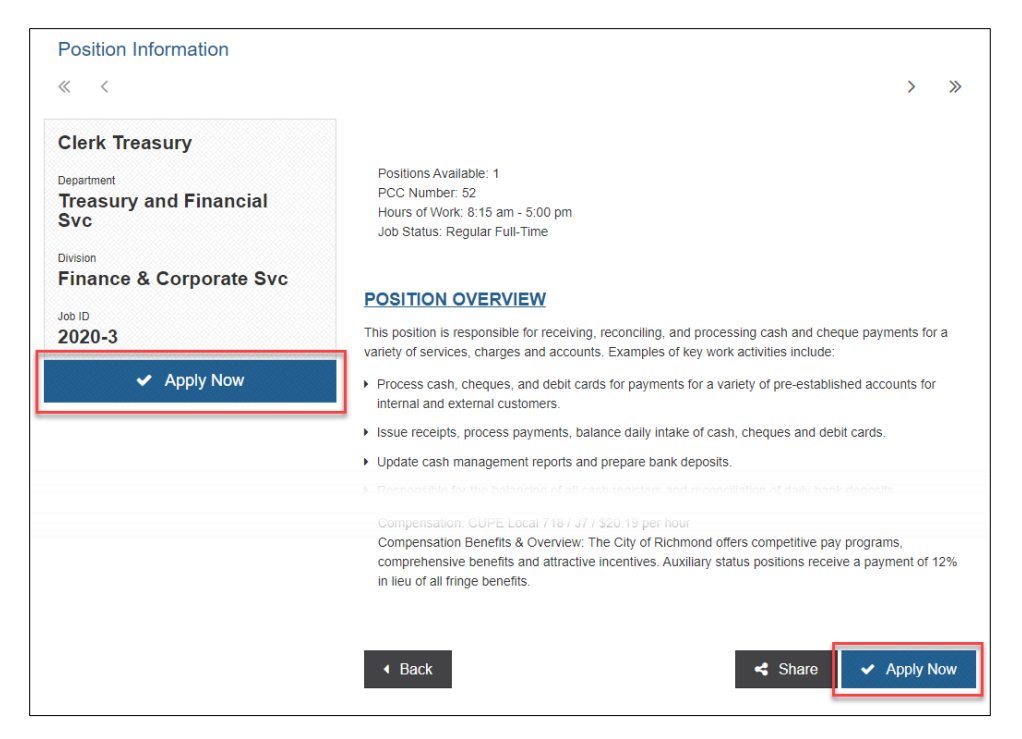

 If you are a New Applicant on the following **1. Register** page, enter an **Email** and **Password** (to be used for future logins), and select the **in** icon to proceed. If you already have an account, select Login Page at the top of the page to proceed and log in.

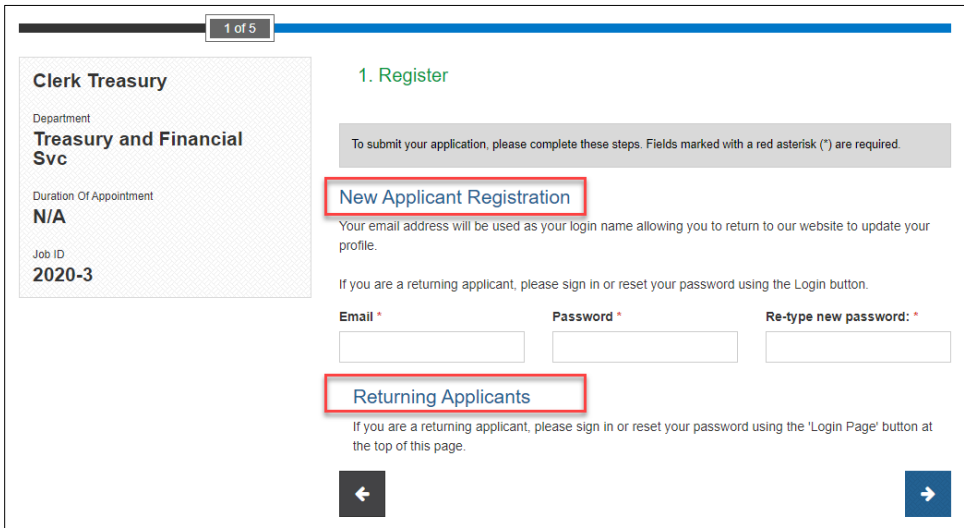

- On the **2. Your Information** page, select **Upload resume** to upload your resume file from your computer. The system will review the uploaded file and pull data to populate the fields below under **Personal Information**, which you can review/amend following.
- Complete the fields under **How did you hear about us?** and **Additional Information**, and select the **ight** icon to proceed.

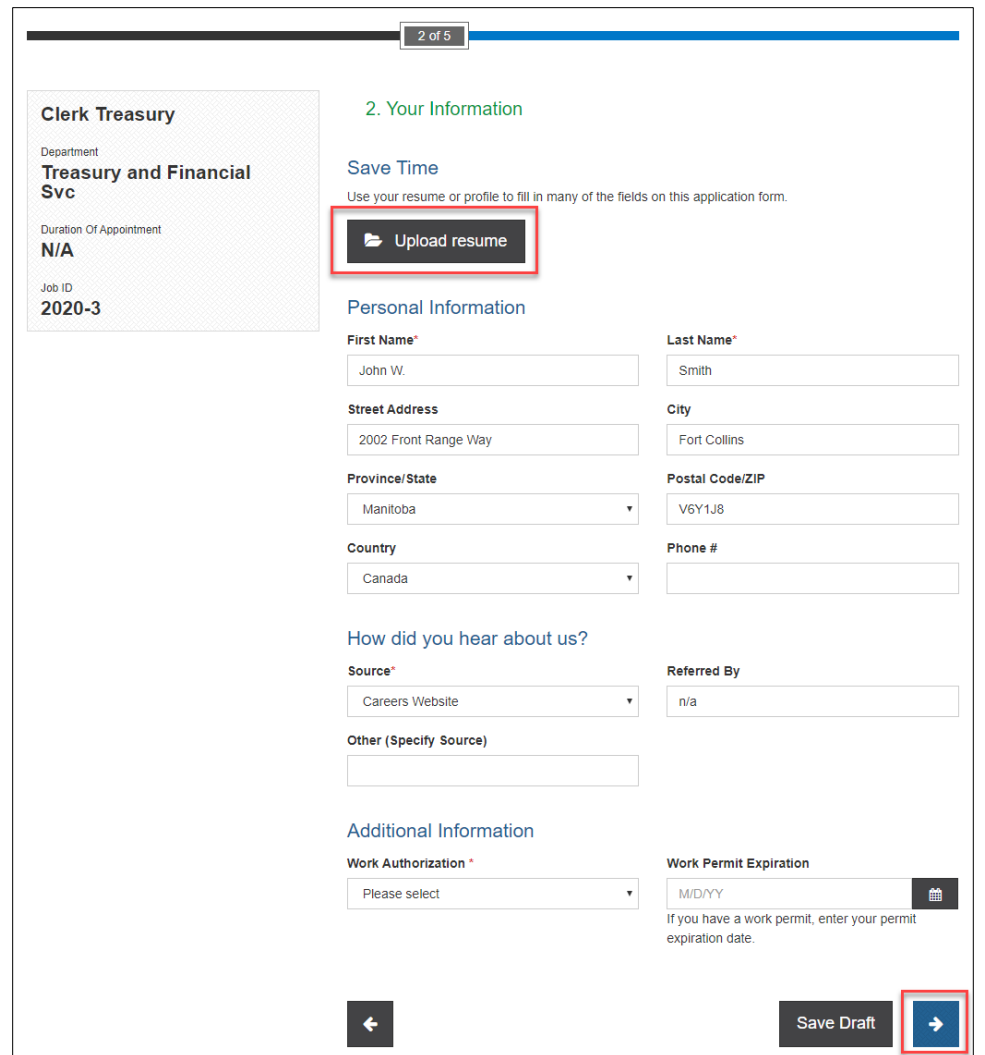

- At the following **3. Resume and Documentation** screen, you can upload additional files to be included with your profile if you wish, using the **Add Attachment** button.
- Answer the screening questions under **Questions.** Once complete, select the **i** icon to proceed.

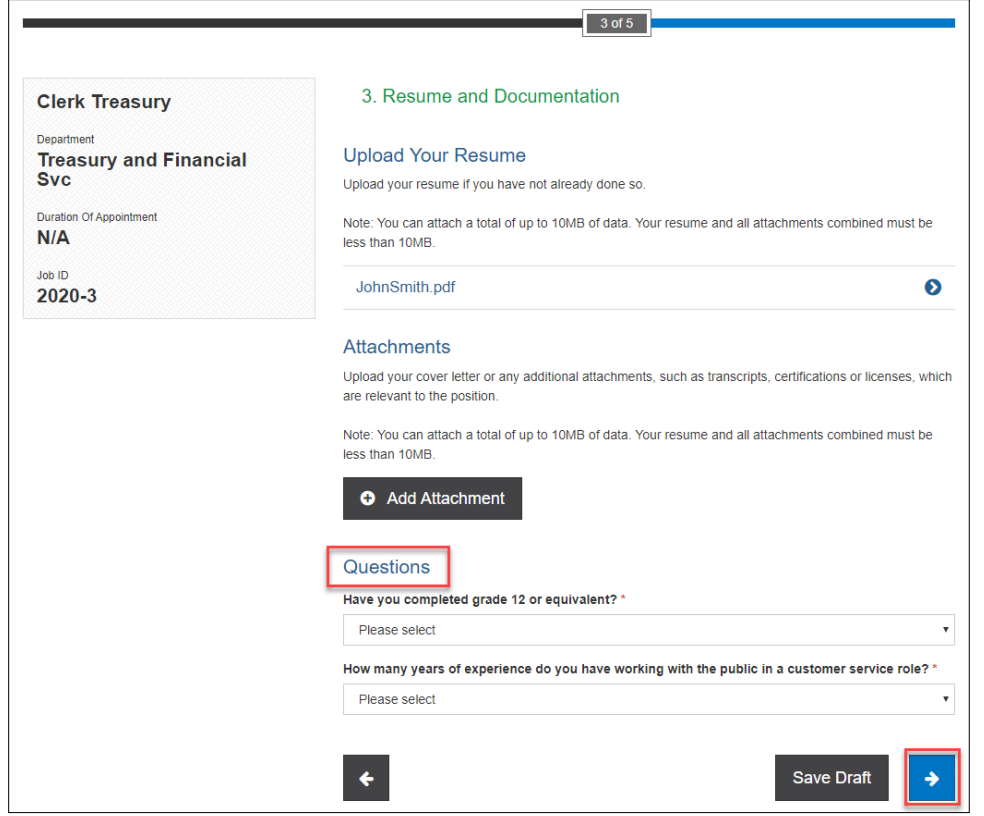

 On the **4. Work and Education History** page, the system populate fields from your uploaded resume. To make amendments to your Work History, select the  $\bullet$  icon to the right for an entry, and then Edit or Remove content as needed. You can additionally select **Add Work History** if entries are missing. To make amendments to your Education History, select the  $\bullet$  icon to the right for an entry, and then Edit or **Remove** content as needed. You can additionally select Add Education if entries are missing. Once complete, select the **in** icon to proceed.

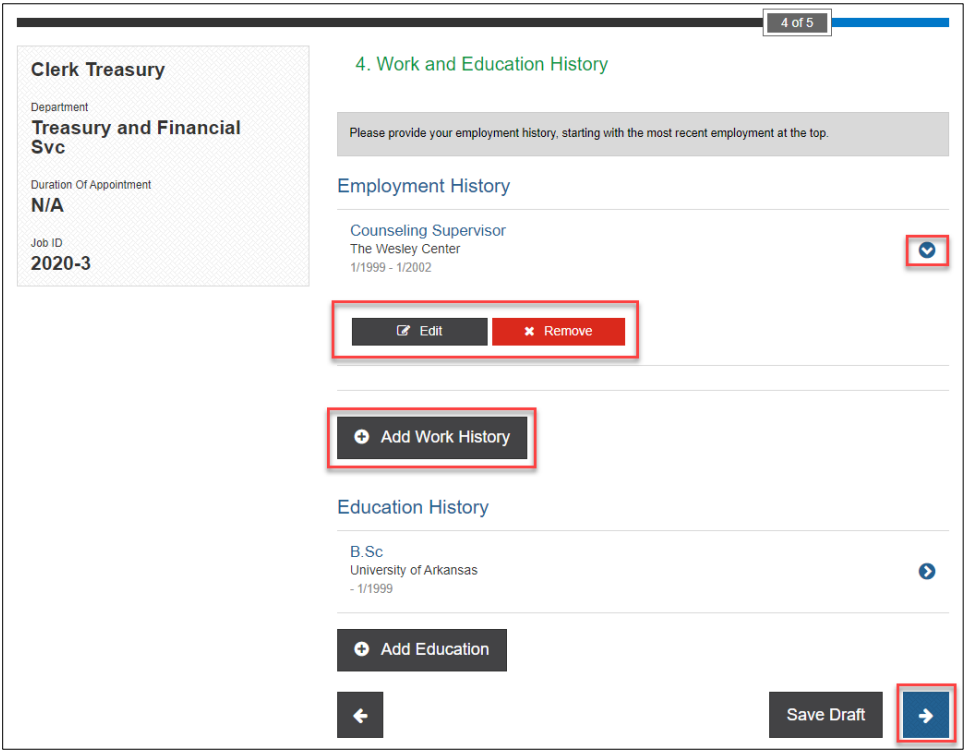

 On the **5. Review and Submit** page, read through the **Disclaimer** before proceeding to the **Candidate Sign Off**  section for completion if you are in agreement. The **Candidate eSignature** and **Candidate Signature Date** fields must be completed to verify your acknowledgement.

 $\Gamma$ 

 $\equiv$ n  $\overline{ }$ 

• You can review your submission in its entirety by selecting the **O**icon next to **Application Review**. Once you have completed your review, select **Submit**.

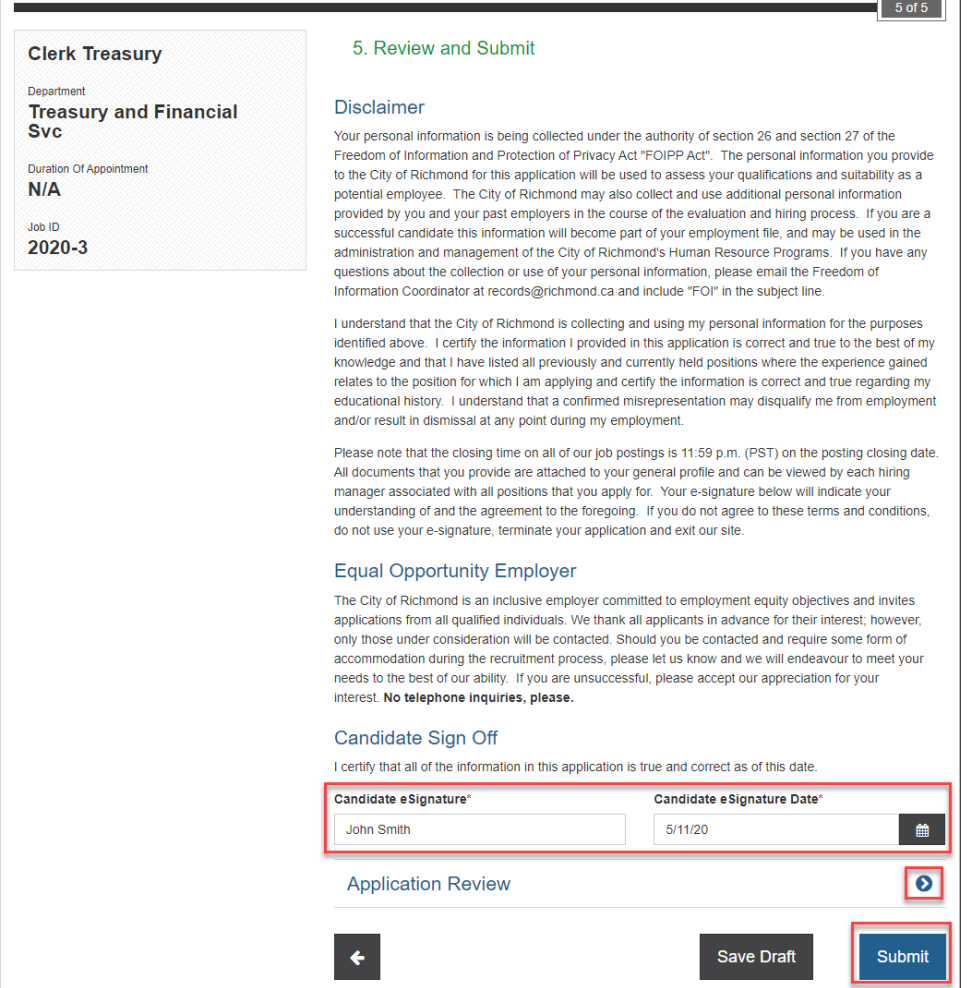

Your application will then be verified as submitted on the following page.

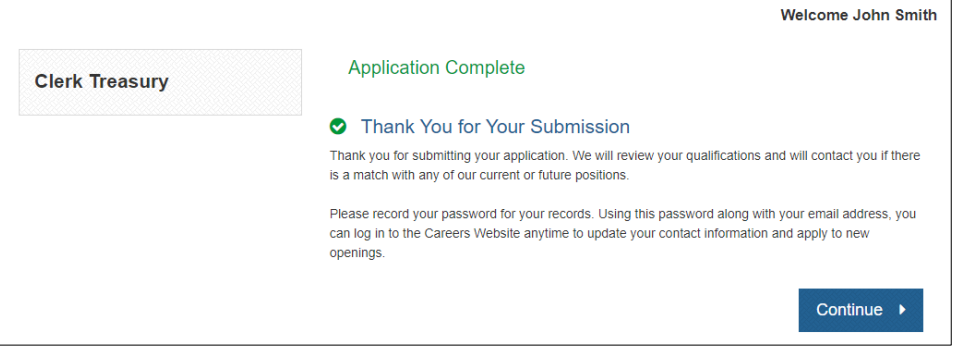

#### <span id="page-11-0"></span>**Job Alerts**

 To set up a Job Alert (to receive email notifications for opportunities that match your field(s) of interest when they go live), from the **Search Openings** page, click on the icon under **Job Category**.

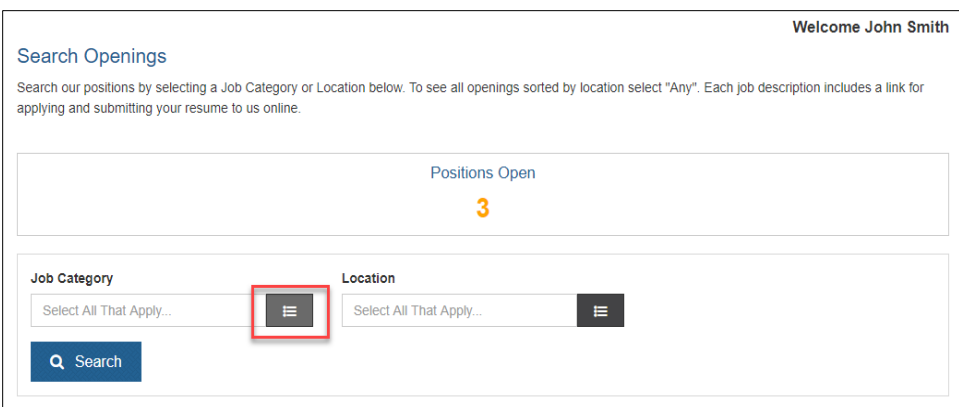

At the following pop-up, check mark **Job Category** field(s) of interest, and then select **Save**.

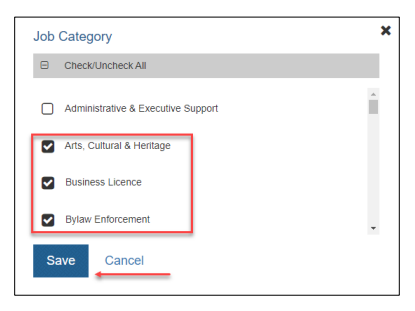

The following screen will confirm your selections; click on **Search**.

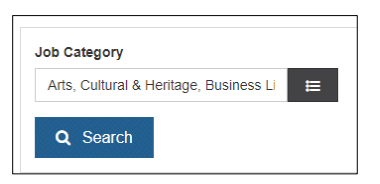

 The following screen will display any search results that meet this criteria (or not, if no current openings are a match). At the top of the screen under **Search Results**, click on the **Save** icon next to **Set a Job Alert**.

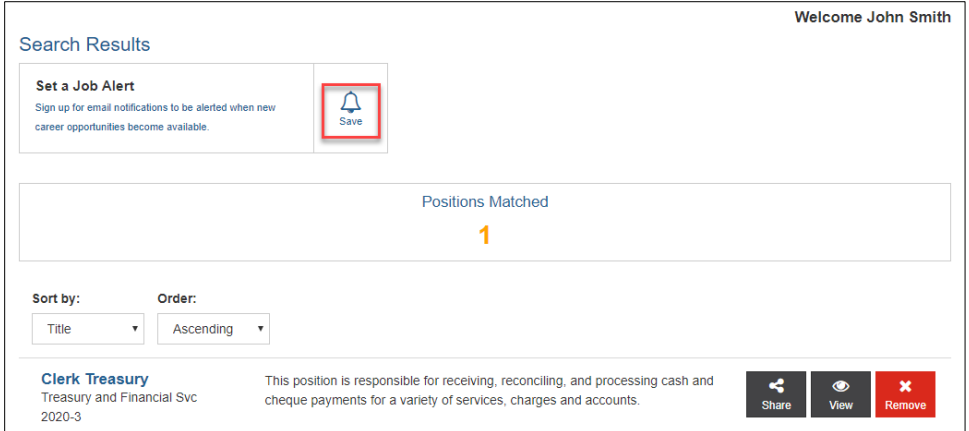

- You will now receive email notification for future opportunities that match this criteria.
- To remove a **Job Alert,** after logging in, select **Remove** under **Job Alert Subscriptions**.

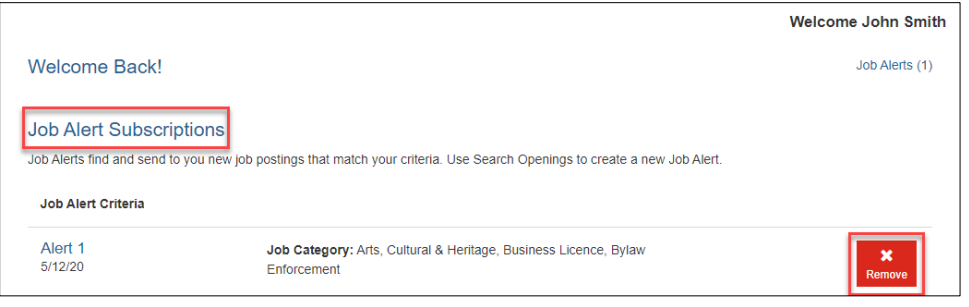

**NOTE:** If you are a City of Richmond employee, ensure you set a Job Alert for the internal career centre (accessible via the City Intranet) to ensure you receive notifications for internal opportunities.